# Inspiron 15 3000 Setup and Specifications

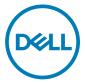

Computer Model: Inspiron 15-3565 Regulatory Model: P63F Regulatory Type: P63F003

# Notes, cautions, and warnings

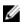

NOTE: A NOTE indicates important information that helps you make better use of your product.

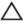

CAUTION: A CAUTION indicates either potential damage to hardware or loss of data and tells you how to avoid the problem.

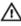

WARNING: A WARNING indicates a potential for property damage, personal injury, or death.

**Copyright © 2017 Dell Inc. or its subsidiaries. All rights reserved.** Dell, EMC, and other trademarks are trademarks of Dell Inc. or its subsidiaries. Other trademarks may be trademarks of their respective owners.

2017 - 03

Rev. A01

# Contents

| Set up your computer     | 5  |
|--------------------------|----|
| Views                    | 0  |
| Front                    |    |
|                          | -  |
| Left                     |    |
| Right                    |    |
| Base                     |    |
| Display                  |    |
| Back                     | 12 |
| Specifications           | 13 |
| Dimensions and weight    |    |
| System information       |    |
| Memory                   |    |
| Ports and connectors     |    |
| Communications           |    |
| Audio                    |    |
| Storage                  |    |
| Media-card reader        |    |
| Keyboard                 |    |
| Camera                   |    |
| Touch pad                |    |
|                          |    |
| Power adapter<br>Battery |    |
|                          |    |
| Display                  |    |
| Video                    |    |
| Computer environment     |    |

| Keyboard shortcuts               | 20 |
|----------------------------------|----|
| Getting help and contacting Dell | 22 |
| Self-help resources              |    |
| Contacting Dell                  | 22 |

# Set up your computer

1 Connect the power adapter and press the power button.

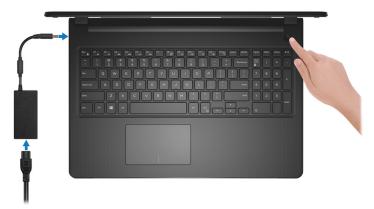

Figure 1. Connect the power adapter and pressing the power button

2 Finish operating system setup.

### For Windows:

a) Connect to a network.

| Let's get conn               |                                   |  |
|------------------------------|-----------------------------------|--|
| Pick a network and go online | to finish setting up this device. |  |
| Connections                  |                                   |  |
| Connected                    |                                   |  |
| Wi-Fi                        |                                   |  |
| °(a )=====                   |                                   |  |
| (i                           | ha                                |  |
| Construction                 |                                   |  |
| (i                           |                                   |  |
| Skip this step               |                                   |  |
| 14                           |                                   |  |

#### Figure 2. Connecting to a wireless network

b) Sign-in to your Microsoft account or create a new account.

| ake it yours           | a world of benefits. Learn more |  |
|------------------------|---------------------------------|--|
|                        |                                 |  |
|                        |                                 |  |
| Email or phone         |                                 |  |
| Password               |                                 |  |
| orgot my password      |                                 |  |
| o account? Create one! |                                 |  |
| o account? Create one! |                                 |  |
| o account? Create one! |                                 |  |

### Figure 3. Signing in to your Microsoft account or create a new account

#### For Ubuntu:

Follow the instructions on the screen to finish setup.

**3** Locate Dell apps in Windows.

### Table 1. Locate Dell apps

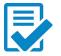

Register your computer

### Dell Help & Support

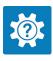

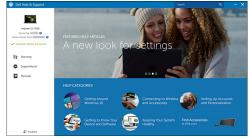

Figure 4. Dell Help & Support

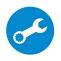

SupportAssist — Check and update your computer

# Views

## Front

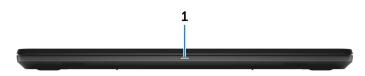

#### 1 Power and battery-status light/hard-drive activity light

Indicates the battery-charge status or the hard-drive activity.

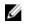

NOTE: Press Fn+H to toggle this light between power and batterystatus light and hard-drive activity light.

### Hard-drive activity light

Turns on when the computer reads from or writes to the hard drive.

#### Power and battery-status light

Indicates the power and battery-charge status.

**Solid white** — Power adapter is connected and the battery has more than 5% charge.

**Amber** — Computer is running on battery and the battery has less than 5% charge.

### Off

- Power adapter is connected and the battery is fully charged.
- Computer is running on battery and the battery has more than 5% charge.
- Computer is in sleep state, hibernation, or turned off.

### Left

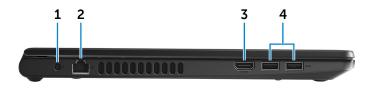

### 1 Power-adapter port

Connect a power adapter to provide power to your computer and charge the battery.

### 2 Network port

Connect an Ethernet (RJ45) cable from a router or a broadband modem for network or internet access.

### 3 HDMI port

Connect a TV or another HDMI-in enabled device. Provides video and audio output.

### 4 USB 3.0 ports (2)

Connect peripherals such as storage devices and printers. Provides data transfer speeds up to 5 Gbps.

### Right

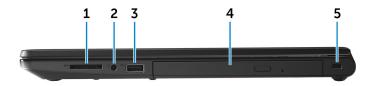

### 1 SD-card slot

Reads from and writes to the SD card.

#### 2 Headset port

Connect a headphone or a headset (headphone and microphone combo).

### 3 USB 2.0 port

Connect peripherals such as storage devices and printers. Provides data transfer speeds up to 480 Mbps.

### 4 Optical drive (optional)

Reads from and writes to CDs and DVDs.

#### 5 Security-cable slot

Connect a security cable to prevent unauthorized movement of your computer.

### Base

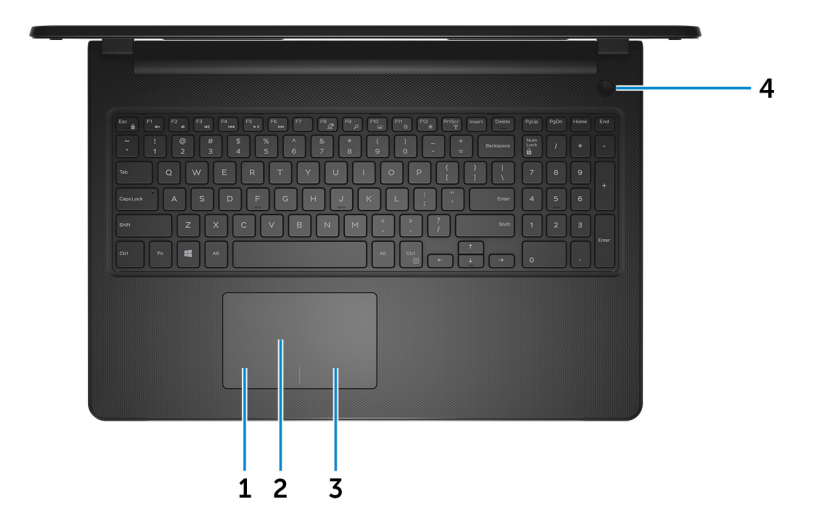

#### Left-click area 1

Press to left-click.

#### 2 Touch pad

Move your finger on the touch pad to move the mouse pointer. Tap to left-click and two finger tap to right-click.

#### 3 **Right-click area**

Press to right-click.

#### Power button 4

Press to turn on the computer if it is turned off, in sleep state, or in hibernate state.

Press to put the computer in sleep state if it is turned on.

Press and hold for 4 seconds to force shut-down the computer.

### NOTE: You can customize the power-button behavior in Power Options. For more information, see *Me and My Dell* at www.dell.com/ support/manuals.

### Display

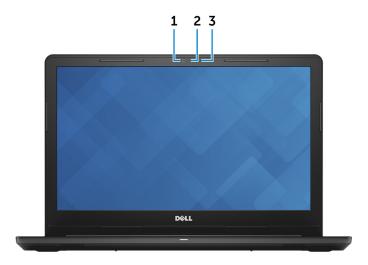

### 1 Camera

Enables you to video chat, capture photos, and record videos.

### 2 Camera-status light

Turns on when the camera is in use.

### 3 Microphone

Provides digital sound input for audio recording, voice calls, and so on.

### Back

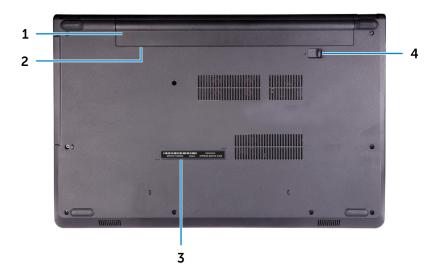

### 1 Battery

Supplies power to the computer. It enables the computer to work without connecting to an electrical outlet for a limited time.

### 2 Regulatory label (in battery bay)

Contains regulatory information of your computer.

### 3 Service Tag label

The Service Tag is a unique alphanumeric identifier that enables Dell service technicians to identify the hardware components in your computer and access warranty information.

#### 4 Battery-release latch

Lock/unlock the battery in the battery bay. Slide the latch to the unlock position, to release the battery.

# Specifications

### **Dimensions and weight**

### Table 2. Dimensions and weight

Height

Width

Depth

Weight (approximate)

23.65 mm (0.93 in)

380 mm (14.96 in)

260.30 mm (10.25 in)

2.30 kg (5.07 lb)

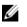

NOTE: The weight of your computer varies depending on the configuration ordered and the manufacturing variability.

## System information

### Table 3. System information

| Computer model | Inspiron 15-3565            |
|----------------|-----------------------------|
| Processor      | AMD E2/A6/A9 Processor      |
| Chipset        | Integrated in the processor |

### Memory

### Table 4. Memory specifications

| Slots                    | Two SODIMM slots     |
|--------------------------|----------------------|
| Туре                     | DDR4                 |
| Speed                    | 1866 MHz             |
| Configurations supported |                      |
| Per memory module slot   | 2 GB, 4 GB, and 8 GB |

Total memory

### Ports and connectors

#### Table 5. Ports and connectors

| External:   |                                                                                              |  |
|-------------|----------------------------------------------------------------------------------------------|--|
| Network     | One RJ-45 port                                                                               |  |
| USB         | <ul><li>One USB 2.0 port</li><li>Two USB 3.0 ports</li></ul>                                 |  |
| Audio/Video | <ul> <li>One HDMI port</li> <li>One headset (headphone and microphone combo) port</li> </ul> |  |

#### Table 6. Internal Ports and connectors

| Internal: |                                  |
|-----------|----------------------------------|
| M2 card   | One M.2 slot for Wi-Fi/Bluetooth |

### Communications

#### Table 7. Communication specifications

Ethernet

Wireless

10/100 Mbps Ethernet controller integrated on system board

- · WiFi 802.11ac+Bluetooth 4.2
- · WiFi 802.11ac+Bluetooth 4.1
- Wi-Fi 802.11b/g/n+Bluetooth 4.0
- Miracast

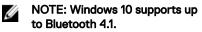

## Audio

### Table 8. Audio specifications

| Controller      | ALC 3234 with Waves MaxxAudio                      |
|-----------------|----------------------------------------------------|
| Speakers        | Two                                                |
| Speaker output  | <ul><li>Average: 2 W</li><li>Peak: 2.5 W</li></ul> |
| Microphone      | Single digital microphone in the camera assembly   |
| Volume controls | Media-control shortcut keys                        |

### Storage

### Table 9. Storage specifications

Interface

· SATA 6 Gbps for hard drive

• SATA 1.5 Gbps for optical drive

Hard drive

Optical-drive (optional)

One 2.5-inch drive One 9.5 mm DVD+/-RW drive

### Media-card reader

### Table 10. Media-card reader specifications

Туре

Cards supported

One SD-card slot

- Secure Digital (SD)
- Secure Digital High Capacity (SDHC)
- Secure Digital Extended Capacity (SDXC)

### Keyboard

### Table 11. Keyboard specifications

Туре

Shortcut keys

Standard keyboard

Some keys on your keyboard have two symbols on them. These keys can be used to type alternate characters or to perform secondary functions. To type the alternate character, press Shift and the desired key. To perform secondary functions, press Fn and the desired key.

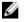

NOTE: You can define the primary behavior of the function keys (F1– F12) by changing Function Key Behavior in BIOS setup program.

Keyboard shortcuts

### Camera

Table 12. Camera specifications

Resolution

- Still image: 0.9 megapixel
- Video: 1280x720 (HD) at 30 fps

Diagonal viewing angle

### Touch pad

### Table 13. Touch pad

Resolution

- · Horizontal: 2040
- Vertical: 1240

74.9 degrees

Dimensions

- Width: 105 mm (4.13 in)
- Height: 65 mm (2.56 in)

## Power adapter

### Table 14. Power adapter specifications

|                                | 45 W                                                                                                    | 65 W   |
|--------------------------------|----------------------------------------------------------------------------------------------------|--------|
| Input current (maximum)        | 1.30 A                                                                                                  | 1.70 A |
| Output current<br>(continuous) | 2.31 A                                                                                                  | 3.34 A |
| Input voltage                  | 100 VAC-240 VAC                                                                                         |        |
| Input frequency                | 50 Hz–60 Hz                                                                                             |        |
| Rated output voltage           | 19.50 VDC                                                                                               |        |
| Temperature range              | <ul> <li>Operating: 0°C to 40°C (32°F to 104°F</li> <li>Storage: -40°C to 70°C (-40°F to 158</li> </ul> | ,      |

### Battery

| Table 15. Battery specifications |                                                                                                    |
|----------------------------------|----------------------------------------------------------------------------------------------------|
| Туре                             | 4-cell "smart" lithium-ion (40 Whr)                                                                                      |
| Dimensions                       | <ul> <li>Width: 270 mm (10.63)</li> <li>Depth: 37.5 mm (1.47 in)</li> <li>Height: 20 mm (0.79 in)</li> </ul>             |
| Weight (maximum)                 | 0.25 kg (0.55 lb)                                                                                                    |
| Voltage                          | 14.8 VDC                                                                                                    |
| Operating time                   | Varies depending on operating<br>conditions and can significantly reduce<br>under certain power-intensive<br>conditions. |
| Life span (approximate)          | 300 discharge/charge cycles                                                                                              |
| Temperature range                | Operating: 0°C to 35°C (32°F to 95°F)                                                                                    |

 Storage: -40°C to 65°C (-40°F to 149°F)

Coin-cell battery

CR-2032

## Display

### Table 16. Display specifications

| Туре                                   | 15-inch HD non-touch<br>screen | 15-inch HD touch screen |
|----------------------------------------|--------------------------------|-------------------------|
| Resolution (maximum)                   | 1366 x 768                     | 1366 x 768              |
| Viewing angle (Left/<br>Right/Up/Down) | 40/40/10/30 degrees            | 40/40/10/30 degrees     |
| Pixel pitch                            | 0.252 mm                       | 0.252 mm                |
| Dimension:                             |                                |                         |
| Height (excluding bezel)               | 193.5 mm (7.62 in)             | 193.5 mm (7.62 in)      |
| Width (excluding bezel)                | 344.2 mm (13.55 in)            | 344.2 mm (13.55 in)     |
| Diagonal (excluding bezel)             | 394.86 mm (15.55 in)           | 394.86 mm (15.55 in)    |

### Video

### Table 17. Video specifications

|            | Integrated                                             | Discrete        |
|------------|--------------------------------------------------------|-----------------|
| Controller | 3 <sup>rd</sup> generation Graphics<br>Core Next (GCN) | AMD R5 M430     |
| Memory     | Shared system memory                                   | Up to 2 GB DDR3 |

### **Computer environment**

Airborne contaminant level: G1 as defined by ISA-S71.04-1985

### Table 18. Computer environment

|                                | Operating                                  | Storage                                      |
|--------------------------------|--------------------------------------------|----------------------------------------------|
| Temperature range              | 0°C to 35°C (32°F to<br>95°F)              | –40°C to 65°C (–40°F<br>to 149°F)            |
| Relative humidity<br>(maximum) | 10% to 90% (non-<br>condensing)            | 0% to 95% (non-<br>condensing)               |
| Vibration (maximum)*           | 0.66 GRMS                                  | 1.30 GRMS                                    |
| Shock (maximum)                | 110 G <sup>†</sup>                         | 160 G <sup>‡</sup>                           |
| Altitude (maximum)             | –15.2 m to 3048 m (–50 ft<br>to 10,000 ft) | –15.2 m to 10,668 m (–50<br>ft to 35,000 ft) |

\* Measured using a random vibration spectrum that simulates user environment.

† Measured using a 2 ms half-sine pulse when the hard drive is in use.

‡ Measured using a 2 ms half-sine pulse when the hard-drive head is in parked position.

# **Keyboard shortcuts**

#### Table 19. List of keyboard shortcuts

|                 | Description                                                                 |
|-----------------|-----------------------------------------------------------------------------|
| Keys            | Description                                                                 |
| F1<br>«(x       | Mute audio                                                                  |
| F2 🗤            | Decrease volume                                                             |
| F3<br>(1)       | Increase volume                                                             |
| F4              | Play previous track/chapter                                                 |
| F5<br>▶II       | Play/Pause                                                                  |
| F6 Det          | Play next track/chapter                                                     |
| F8              | Switch to external display                                                  |
| <sup>F9</sup> م | Search                                                                      |
| F11<br>*        | Decrease brightness                                                         |
| F12<br>*        | Increase brightness                                                         |
| Fn + PrtScr     | Turn off/on wireless                                                        |
| Fn + Insert     | Sleep                                                                       |
| Fn + H          | Toggle between power and battery-<br>status light/hard-drive activity light |
| Fn + Esc        | Toggle Fn-key lock                                                          |
| Fn + TPgUp      | Page up                                                                     |

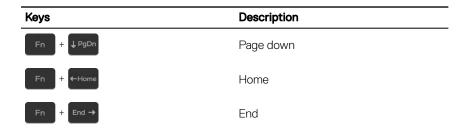

# Getting help and contacting Dell

## Self-help resources

You can get information and help on Dell products and services using these self-help resources:

www.dell.com

#### Table 20. Self-help resources

Information about Dell products and services

Dell Help & Support app

Get started app

Accessing help

Online help for operating system

Troubleshooting information, user manuals, setup instructions, product specifications, technical help blogs, drivers, software updates, and so on.

Learn about your operating system, See *Me and My L* setting up and using your computer, data <u>support/manuals</u>. backup, diagnostics, and so on.

In Windows search, type Help and Support, and press Enter.

www.dell.com/support/windows www.dell.com/support/linux

www.dell.com/support

See *Me and My Dell* at <u>www.dell.com/</u> <u>support/manuals</u>.

### **Contacting Dell**

To contact Dell for sales, technical support, or customer service issues, see <a href="http://www.dell.com/contactdell">www.dell.com/contactdell</a>.

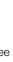

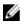

NOTE: Availability varies by country and product, and some services may not be available in your country.

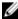

NOTE: If you do not have an active internet connection, you can find contact information on your purchase invoice, packing slip, bill, or Dell product catalog.

Free Manuals Download Website <u>http://myh66.com</u> <u>http://usermanuals.us</u> <u>http://www.somanuals.com</u> <u>http://www.4manuals.cc</u> <u>http://www.4manuals.cc</u> <u>http://www.4manuals.cc</u> <u>http://www.4manuals.com</u> <u>http://www.404manual.com</u> <u>http://www.luxmanual.com</u> <u>http://aubethermostatmanual.com</u> Golf course search by state

http://golfingnear.com Email search by domain

http://emailbydomain.com Auto manuals search

http://auto.somanuals.com TV manuals search

http://tv.somanuals.com